### Welcome to the City of Wanneroo Online Building Portal.

This quick reference guide will assist you with navigating the system, lodging and tracking your application (case) as well as frequently asked questions.

### **Contents**

| Signing in                                | 1  |
|-------------------------------------------|----|
| Submitting an application                 | 3  |
| Resuming an application                   | 5  |
| Navigating the system                     | 6  |
| Providing additional details              | 7  |
| Accessing your receipt                    | 8  |
| Setting up filters                        | 9  |
| How to compress documents into a Zip File | 11 |
| Accessing your approval documents         | 12 |
| Getting support                           | 12 |

# Signing in

From the home screen on the City of Wanneroo website, click sign in, in the top right hand corner.

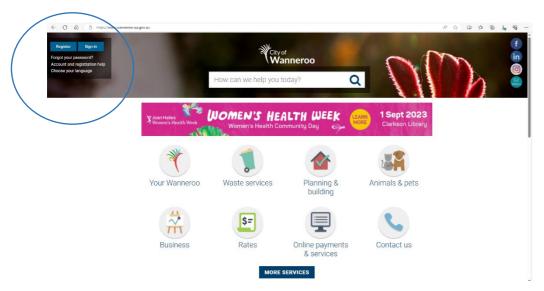

This will take you to the login screen. Use your registered email address and password to log in.

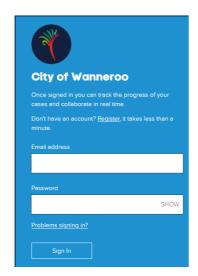

You will then be logged into your account where you can update details and view your applications and payments.

# City of Wanneroo My Account

#### Hello.

Keep track of your activities and details right here

<u>Change your details</u> <u>Change your password</u>

Sign out

#### **Building and Planning**

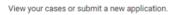

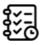

#### Application for New Building Permit

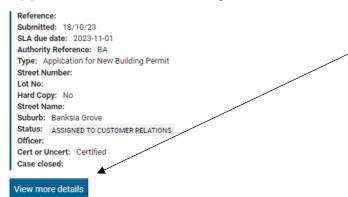

Once you have submitted applications you will see an overview of your last submission here. To view the application in full, click on View more details.

Your cases

# City of Wanneroo My Account

#### Hello,

Keep track of your activities and details right here.

Change your details Change your password Sign out

You have no online forms in progress or submitted

Your online forms

NOTE: If you have not yet submitted an application the page will appear as shown.

#### Your online payments

**Previous Payments** 

You have no previous payments

### Submitting an application

To submit a new application navigate to the home page of the City website and select Planning & Building

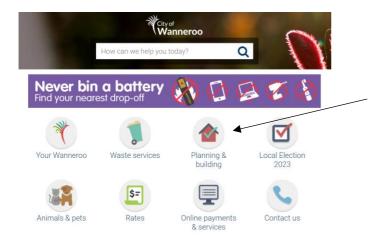

#### Select Building information

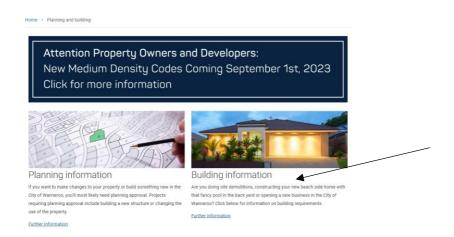

#### Select Apply online

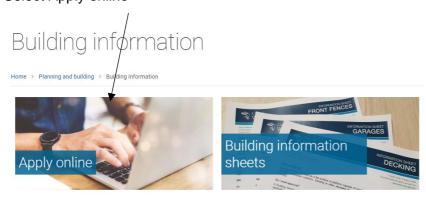

Select the application type and follow the prompt to complete your application.

# Online building applications

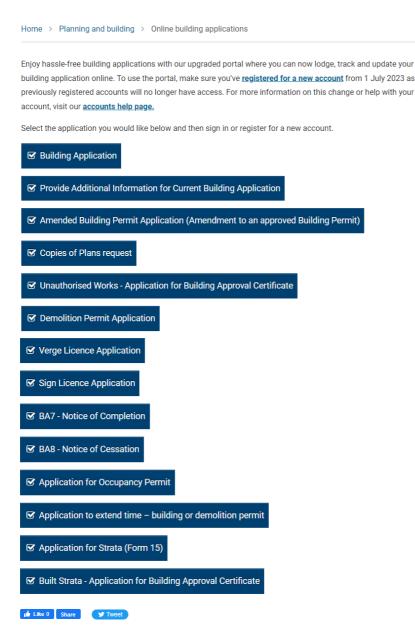

### Resuming an application

If you begin an application and cannot complete it, the application will save for you. To resume or delete the application click on account.

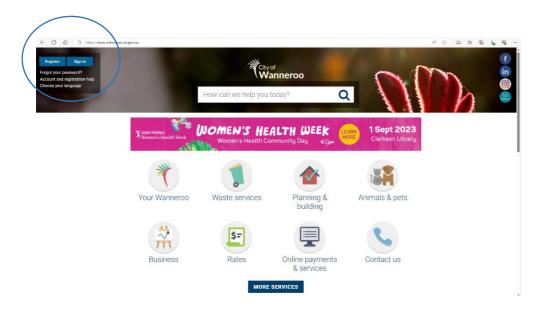

Scroll down to Awaiting completion.

To resume click on the application. To delete the application click remove.

#### **Awaiting completion**

Application for Occupancy Permit | Remove

Application for New Building Permit | Remove

Application for New Building Permit | Remove

### **Navigating the system**

When you open a case, you will see the below

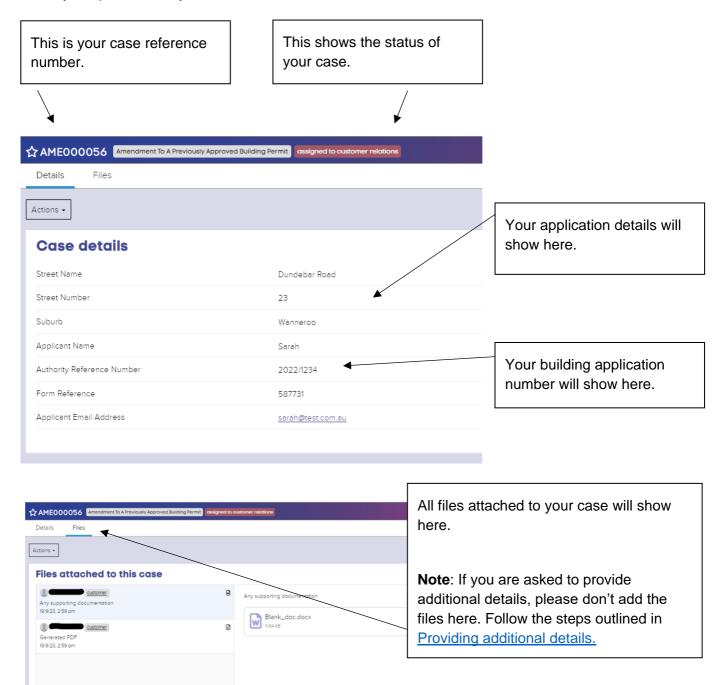

## **Providing additional details**

If additional information is required you will receive an email linking to your case. The request for information will show in the body of the message if sent by our Customer Relations Team or be attached via a PDF if sent from a Building Surveyor.

To respond, login to your account and click on the green button **Respond to the City** (see below)

Note: Only one of these will show when information is requested.

Respond to the City (Customer Relations Team)

Respond to the City (Building Surveyor)

Once selected, this will take you through to a form which allows you to comment and/or add the additional information.

Once completed the case will automatically progress and the information will go through to the relevant team to assess.

### **Accessing your receipt**

Your receipt is sent with your application form once you submit an application. You can also find your receipt in the files section of the case.

Select the case/application, click Files and scroll down until you see Generated PDF

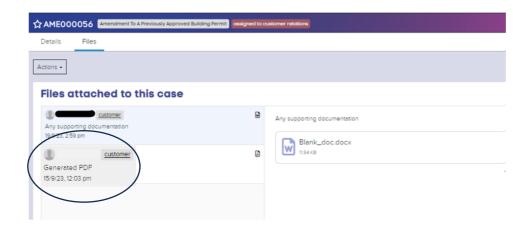

The receipt sits at the end of the application form as shown.

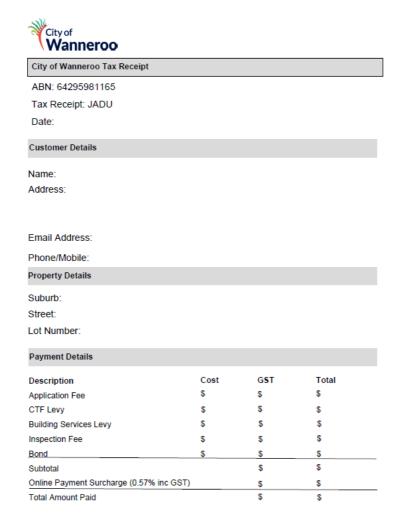

### **Setting up filters**

You can personalise your filters to suit your needs, the system will initially have several filter options selected.

We have created some that may be useful for you.

#### From your My Account page click Change your details

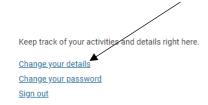

#### Click My Filters

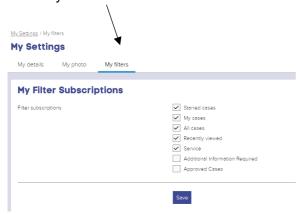

#### From here untick all boxes

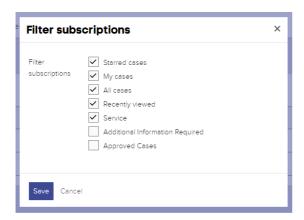

Then select the following:

<u>All cases</u> – This will show all cases submitted by you no matter the current status.

<u>Additional Information Required</u> – This will show all cases where the City has requested addition information from you.

<u>Approved Cases</u> – This will show all approved cases so you can easily access your permit where required.

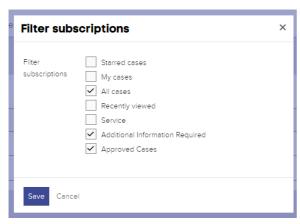

Click Save

### How to compress documents into a Zip File

Zipped (compressed) files take up less storage space and can be transferred to other computers more quickly than uncompressed files.

You have the option to add your complete application as a zip file for certified applications. To compress a file into a zip file, first add the documents you wish to submit into a file.

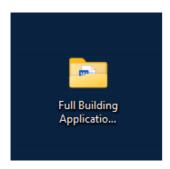

Open file and select all files. Right click and select Compress to a Zip File.

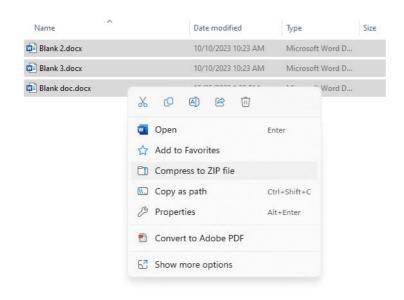

A new file will appear, this is the file you will attach to your application.

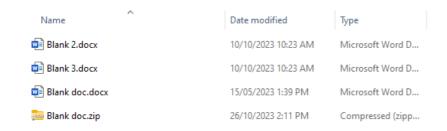

# **Accessing your approval documents**

Once your application is approved the builder, applicant and owner will receive an email with the permit and associated documents attached.

The approval documents will also show in the Files section of your case.

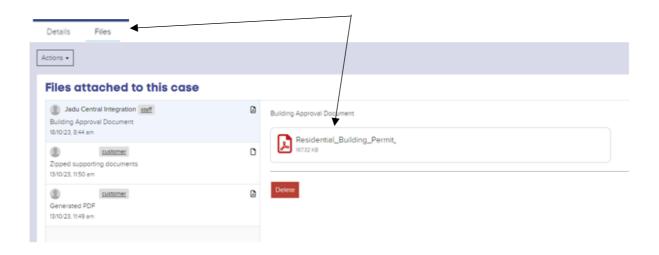

### **Getting support**

If you require support with how to navigate the system or how to lodge an application, please contact one of our

friendly Customer Relations Team Members on 9405 5000 during office hours Monday to Friday 8:30am to 5pm, who will be happy to assist.